# 交付申請兼実績報告の手引き

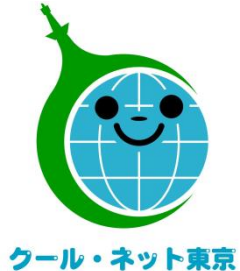

東京都地球温暖化防止活動推進センター (クール・ネット東京)

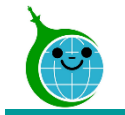

### 令和5年度における手続の変更点

● 2段階申請を工事完了後の1回に集約して、手続きを簡素化しました。 ただし、契約・設置前に簡単な事前申込は必要です。

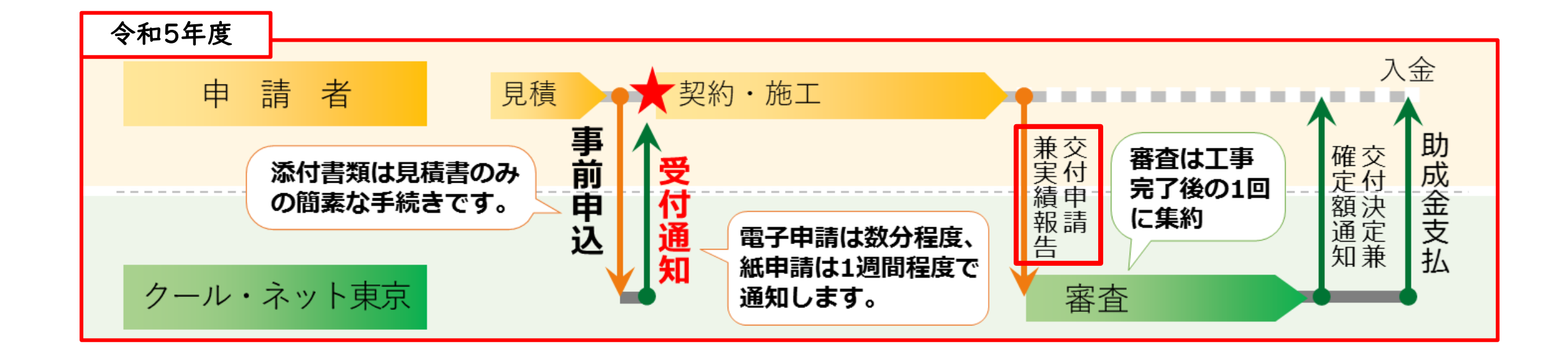

事前申込の手続きはホームページ掲載の「事前申込の手引」をご覧ください。

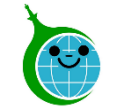

# 交付申請兼実績報告の流れ

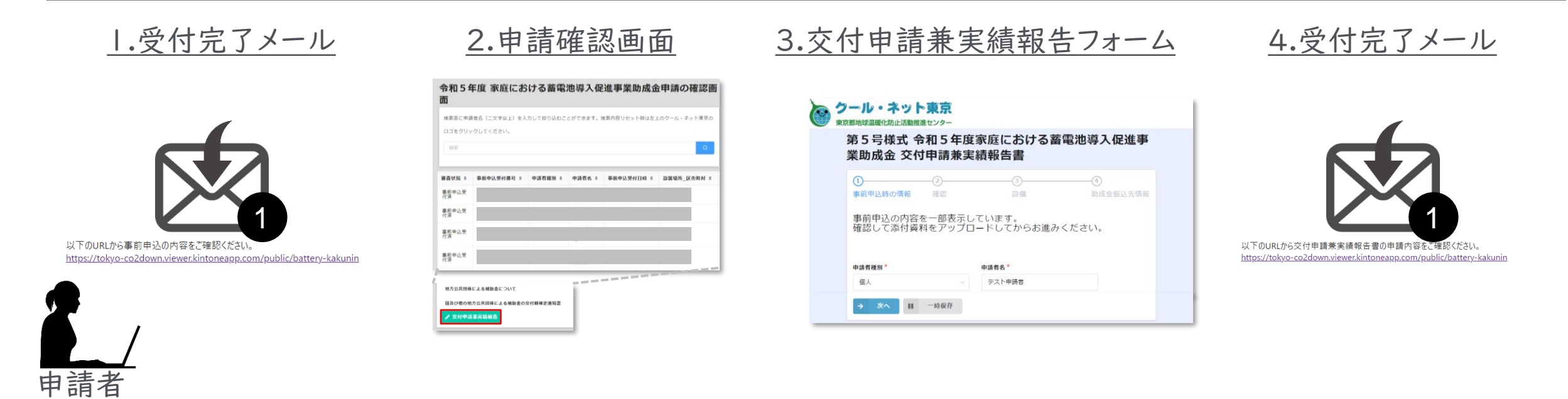

- 1. 事前申込の受付完了メールに記載されたURLより申請確認画面にアクセスします。
- 2. 申請確認画面より該当の申請を選択し「交付申請兼実績報告」ボタンをクリックします。
- 3. 交付申請兼実績報告フォームに必要な情報を登録します。
- 4. 申請が完了すると、受付完了メールが送られます。

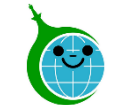

- 認証用メールアドレスを忘れてしまった場合は、各助成金の担当窓口にメールでお問い合わせくださ い。本人確認と認証用メールアドレスの確認を行います。
- 担当者変更に伴う認証用メールアドレスの変更は、各助成金の担当窓口にメールでお問い合わせく ださい。
- 申請を一時保存した場合、翌日以降でも編集ができます。事前申込フォームにアクセスすると、「回答 中のデータがあります。再開しますか」と表示されますので、「再開する」ボタンをクリックして、申請の 続きを行ってください。

※一時保存の有効期間は72時間です。時間内に申請を完了してください。

⚫ 代行申請の場合、誓約内容(法令・ガイドライン遵守など)について、施主への丁寧な説明を行い、十 分なご理解を得た上で、交付申請兼実績報告を行ってください。

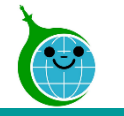

# 1.受付完了メール

-メール本文-

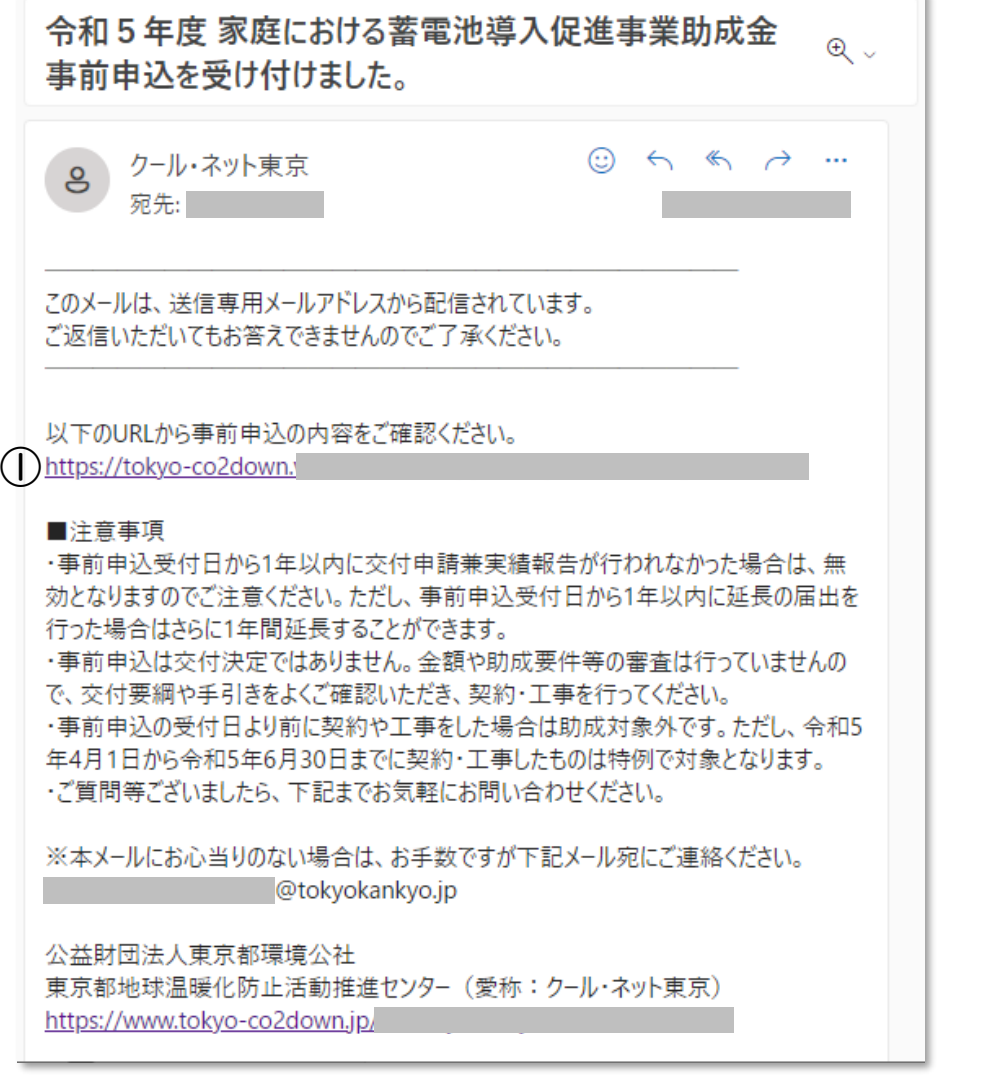

① 申請確認画面URL クリックすると申請確認画面に遷移します。

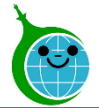

### 2.申請確認画面

-確認画面 一覧-

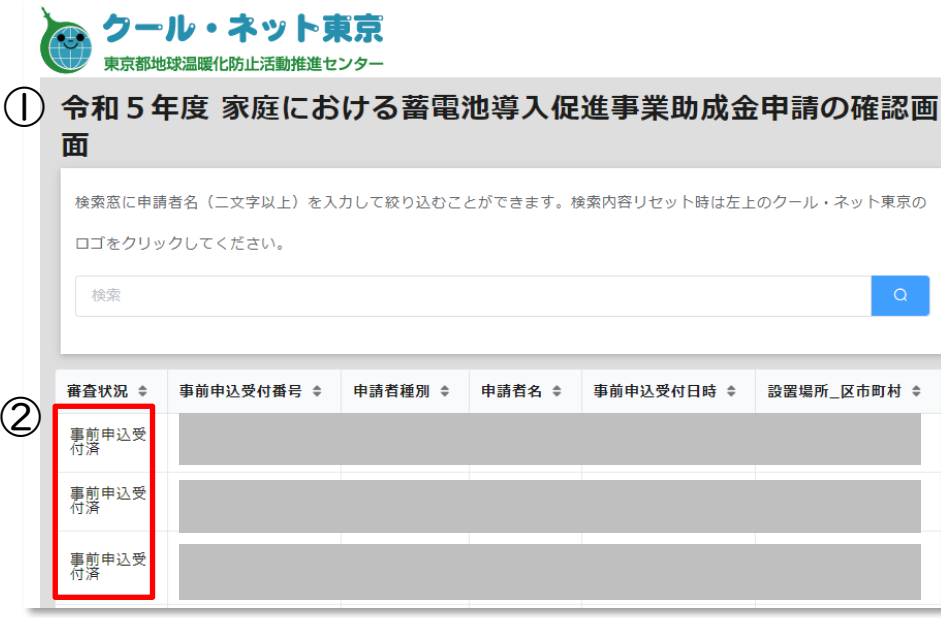

#### ① 絞り込み検索

申請者名を入力して、申請を絞り込むことができます。 ※絞り込みを行わない場合は、認証メールアドレスに紐づ く申請がすべて表示されます。

### ② 申請一覧

認証メールアドレスに紐づく申請が一覧表示されます。 ※各申請の「審査状況、事前申込受付番号、申請者種別、 申請者名、事前申込受付日時、設置場所住所」が表示さ れます。該当の申請をクリックすると詳細画面へ遷移します。

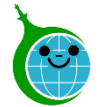

### 3.申請確認画面

-確認画面 詳細-

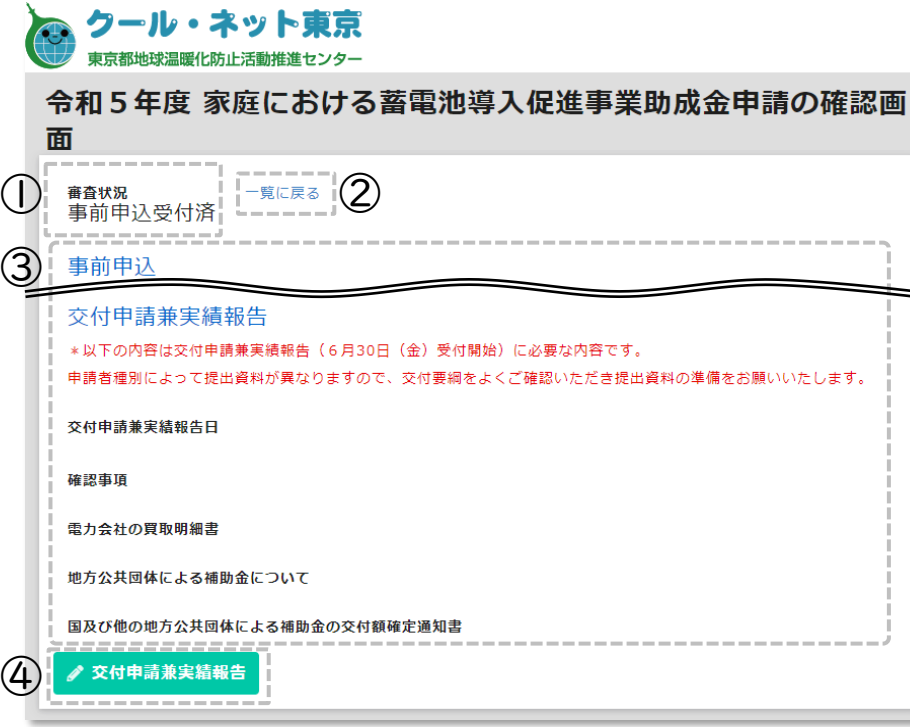

① 審査状況

当該申請の審査状況が表示されます。

- ② 一覧に戻る 詳細画面から一覧画面に戻ります。
- ③ 申請内容 申請内容が表示されます。
- ④ 交付申請兼実績報告ボタン ボタンより交付申請兼実績報告を行ってください。

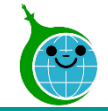

-ページ遷移-

### 蓄電池、太陽光

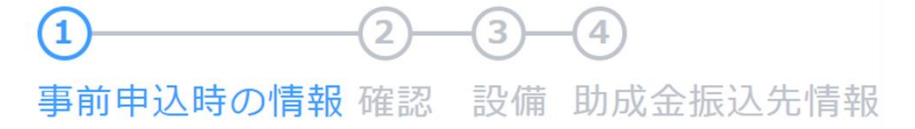

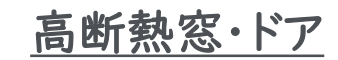

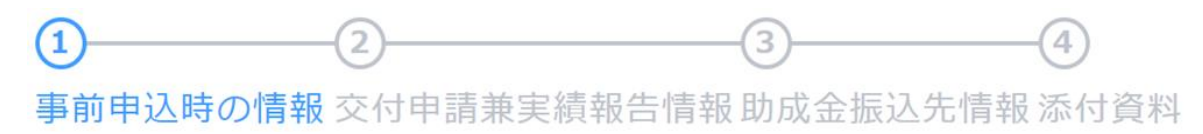

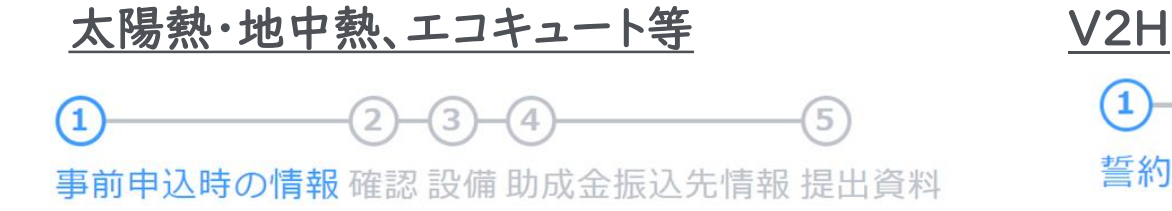

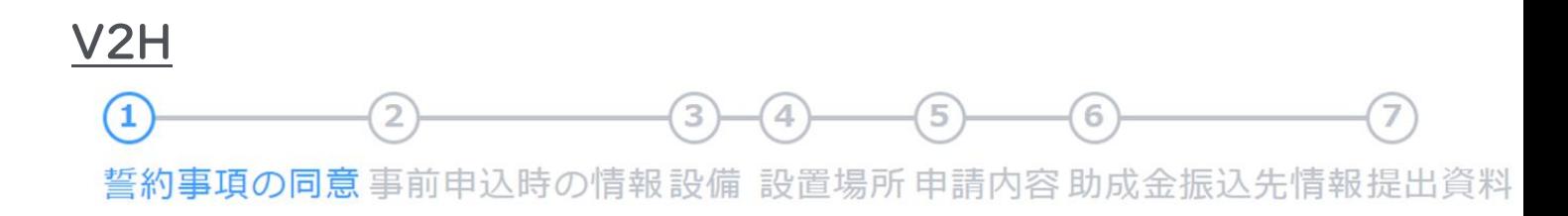

- 誓 約 事 項 の 同 意 …内容を必ずご確認ください。 . 誓
- 事 前 申 込 時 の 情 報 …事前申込で入力した内容が一部表示されますのでご確認ください。 .事
- 確 認 … 東京都及びクール・ネット東京への助成金の申請状況を登録してください。 ・
- 設 備 / 設 置 場 所 設置する設備、設置場所に関する詳細を登録してください。 … . 設
- . 交付申請兼実績報告情報/申請内容…交付申請兼実績報告の情報を登録してください。
- 助成金振込先情報 …助成金の振込先情報を登録してください。 ・
- 提出資料 / 添 付 資 料 必要な資料をアップロードしてください。 … ・提

※ページの内容、表示順は申請する助成金により異なります。

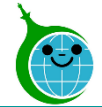

-事前申込時の情報-

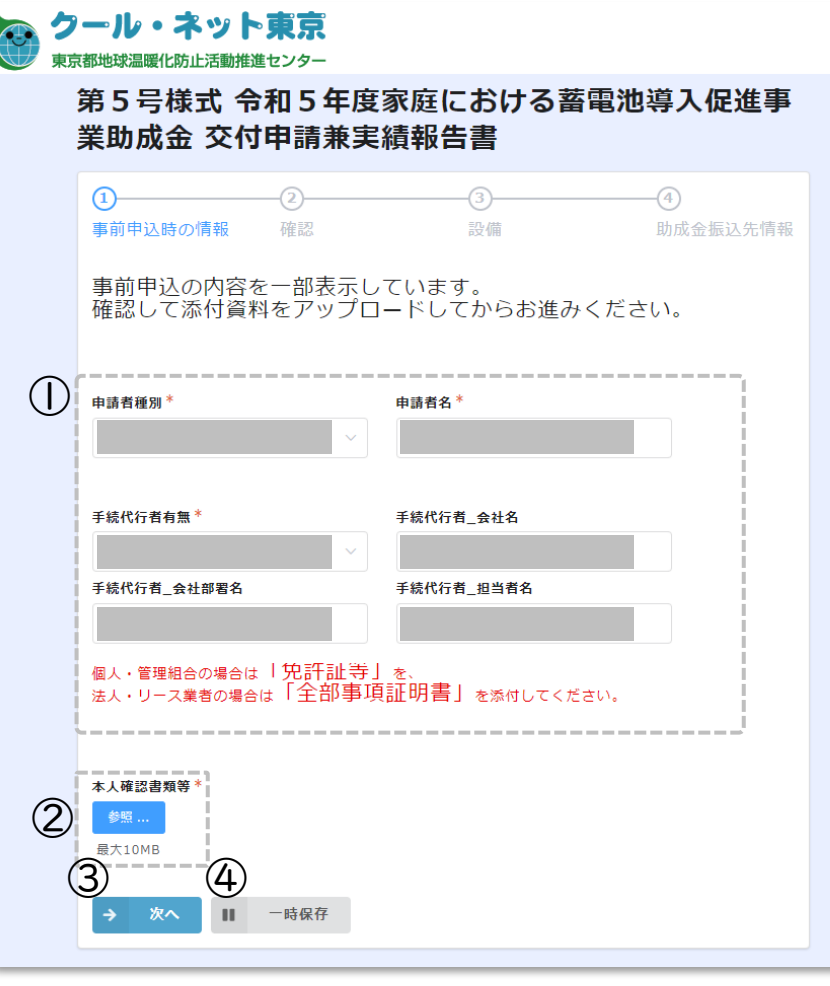

- ① 事前申込時の情報 事前申込フォームで入力した内容が表示されます。
- ② 本人確認書類 本人確認書類をアップロードしてください。
- ③ 次へ 次の画面に進む場合はクリックしてください。
- ④ 一時保存 途中で保存する場合はクリックしてください。

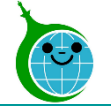

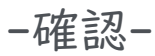

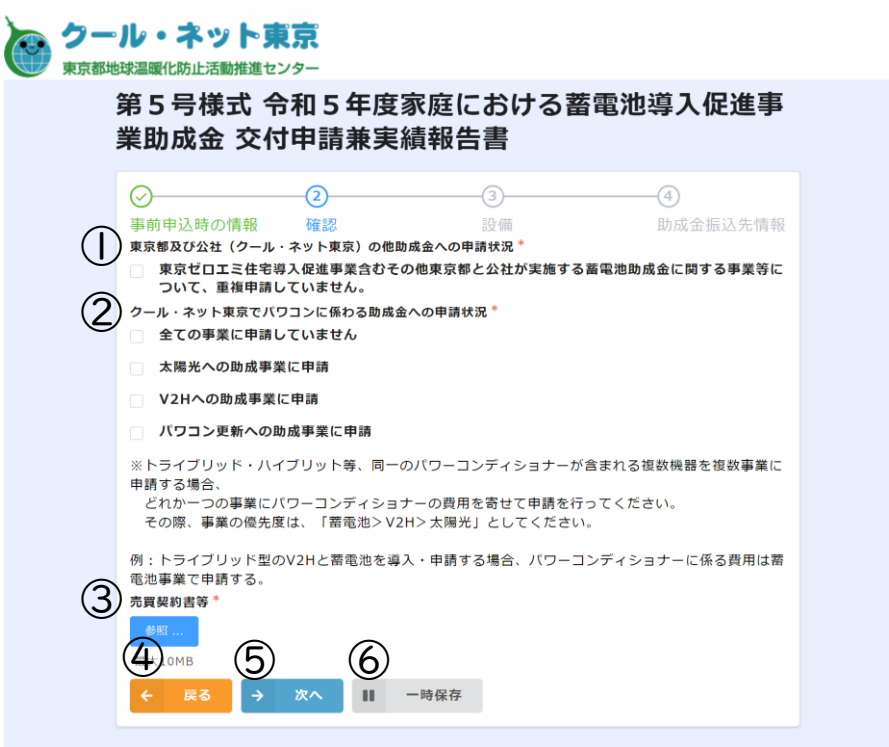

- ① 東京都及び公社の他助成金への申請状況 重複した申請がないことを確認の上、チェックを入れてくだ さい。
- ② パワコンに係る助成金への申請状況 申請状況を確認しチェックボックスより選択してください。
- ③ 売買契約書等 必要なファイルをアップロードしてください。
- ④ 戻る

前の画面に戻る場合はクリックしてください。

⑤ 次へ

次の画面に進む場合はクリックしてください。

⑥ 一時保存 途中で保存する場合はクリックしてください

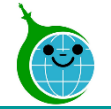

-設備-

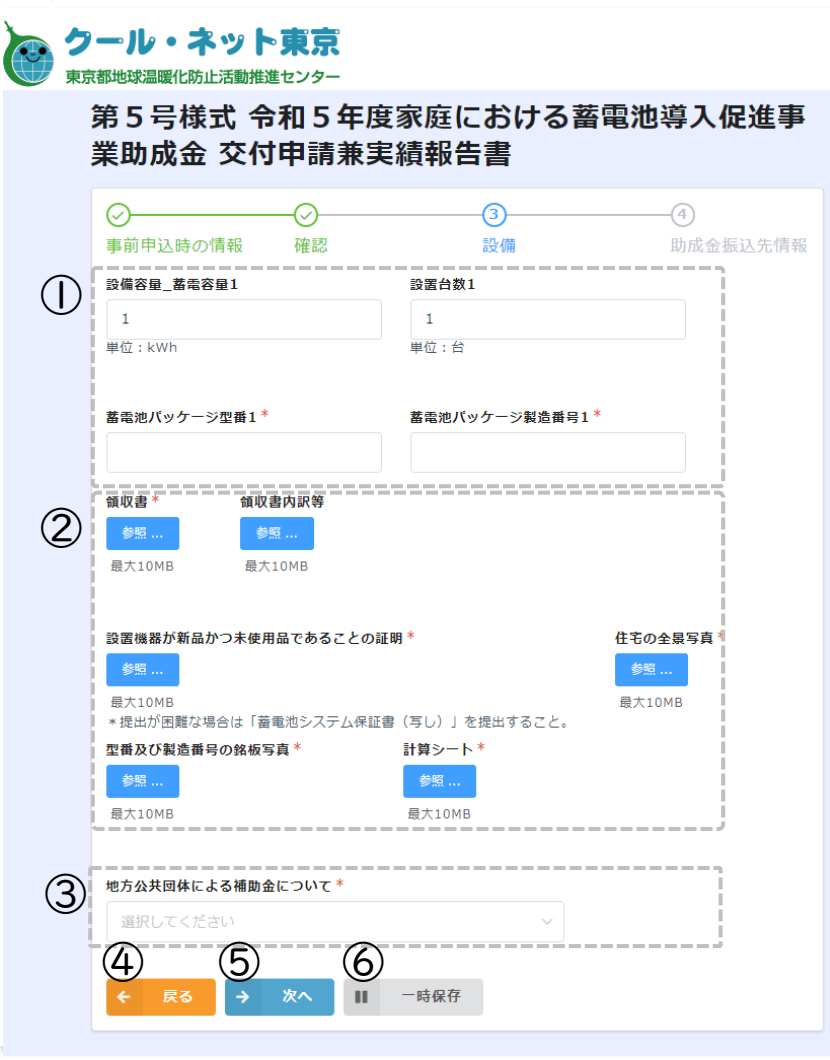

### ① 設置設備

設置設備に関する情報を登録してください。

- ② ファイル添付欄 必要な添付ファイルをアップロードしてください。
	- ③ 申請状況確認 地方公共団体による補助金の申請状況をプルダウンより 選択してください。
	- ④ 戻る 前の画面に戻る場合はクリックしてください。
- ⑤ 次へ

次の画面に進む場合はクリックしてください。

⑥ 一時保存 途中で保存をする場合はクリックしてください。

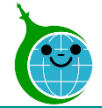

-助成金振込先情報-

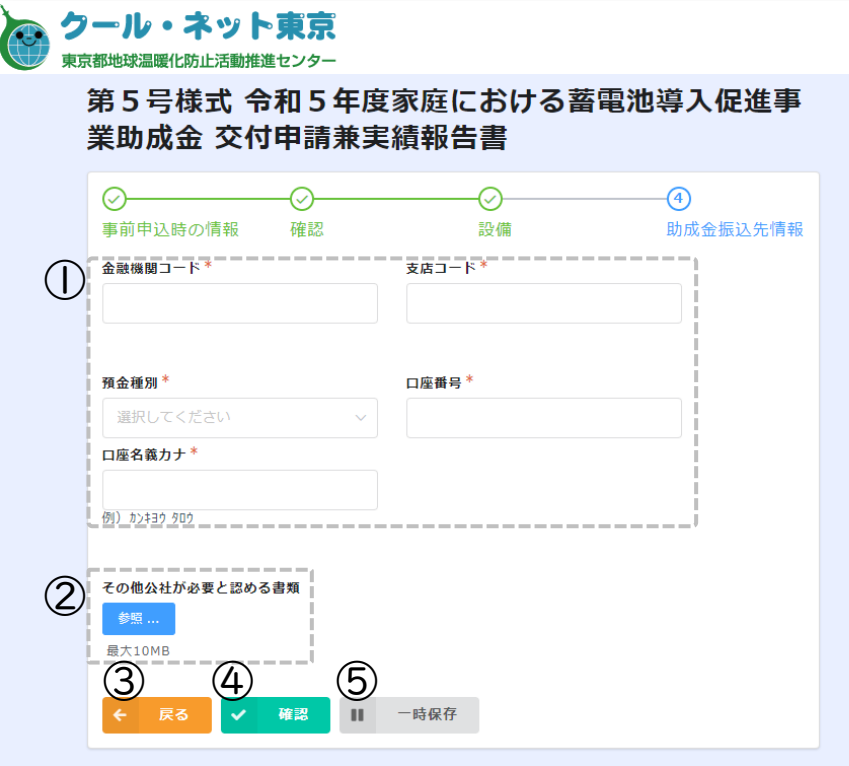

① 助成金振込先情報 助成金の振込先情報を入力、選択してください。 ※口座名義カナは申請者名と一致している必要があります。 ② その他公社が必要と認める書類 公社より指示があった場合のみ、該当のファイルをアップ ロードしてください。 ③ 戻る 前の画面に戻る場合はクリックしてください。 ④ 次へ 次の画面に進む場合はクリックしてください。 ⑤ 一時保存 途中で保存する場合はクリックしてください。

※

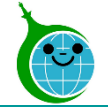

#### -確認画面-

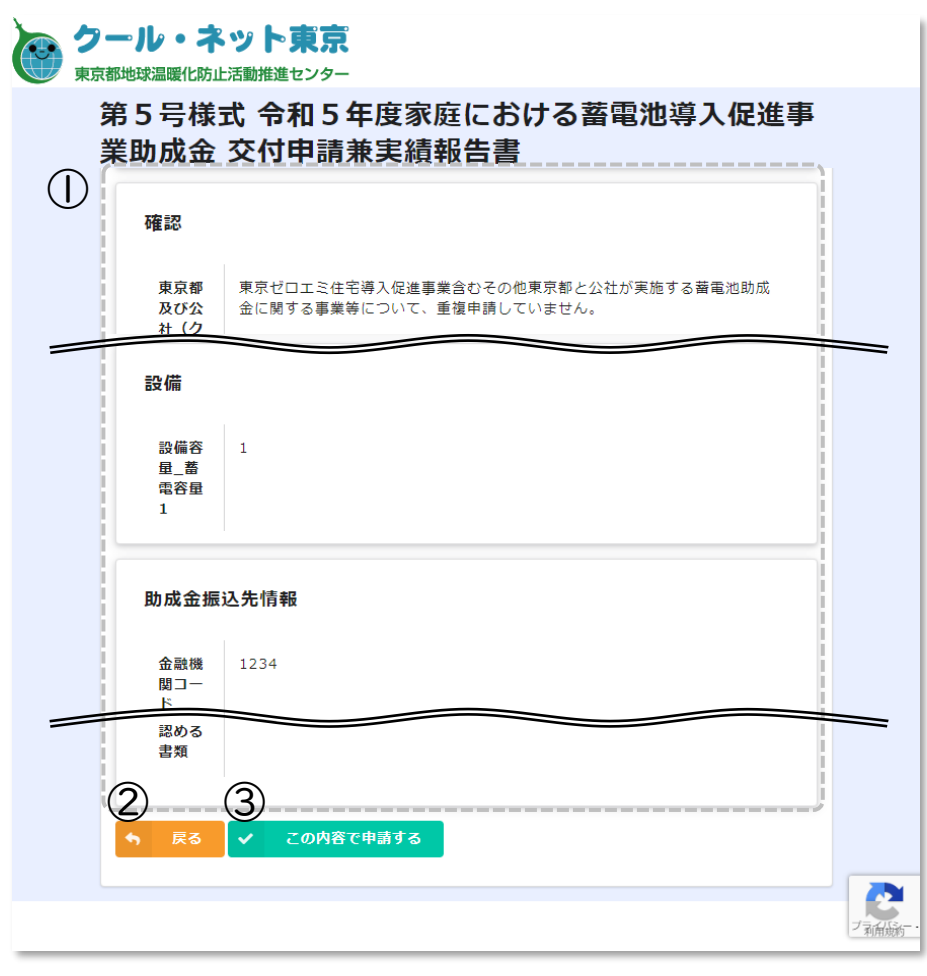

### ① 申請確認

交付申請兼実績報告で入力、選択した内容に間違いがな いか確認してください。

### ② 戻る

前の画面に戻る場合はクリックしてください。

③ この内容で申請する

確認した内容に問題がない場合はクリックして申請を完了 してください。

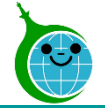

#### -完了画面-

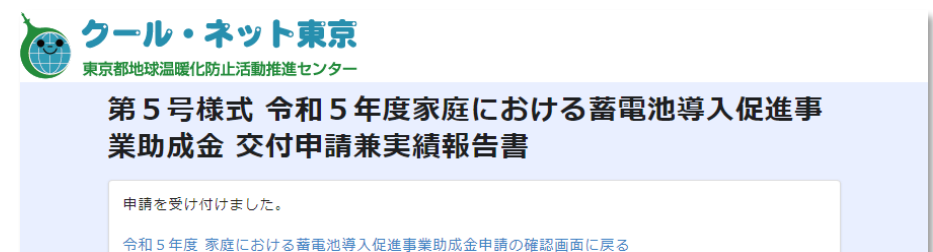

完了画面が表示されてから10分以内に「交付申請兼実績報 告」の受付完了メールが届きます。

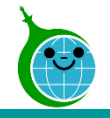

# 4.受付完了メール

-メール本文-

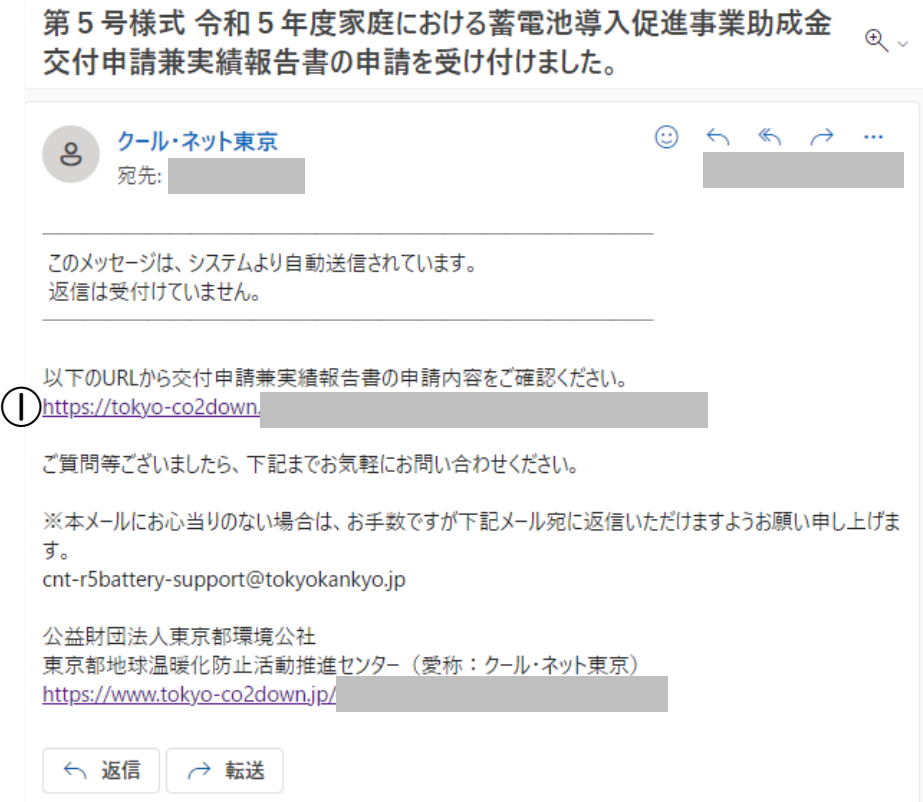

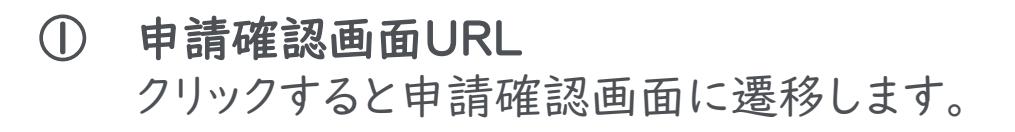

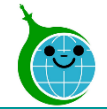

### 参考)申請確認画面

### -確認画面 一覧-

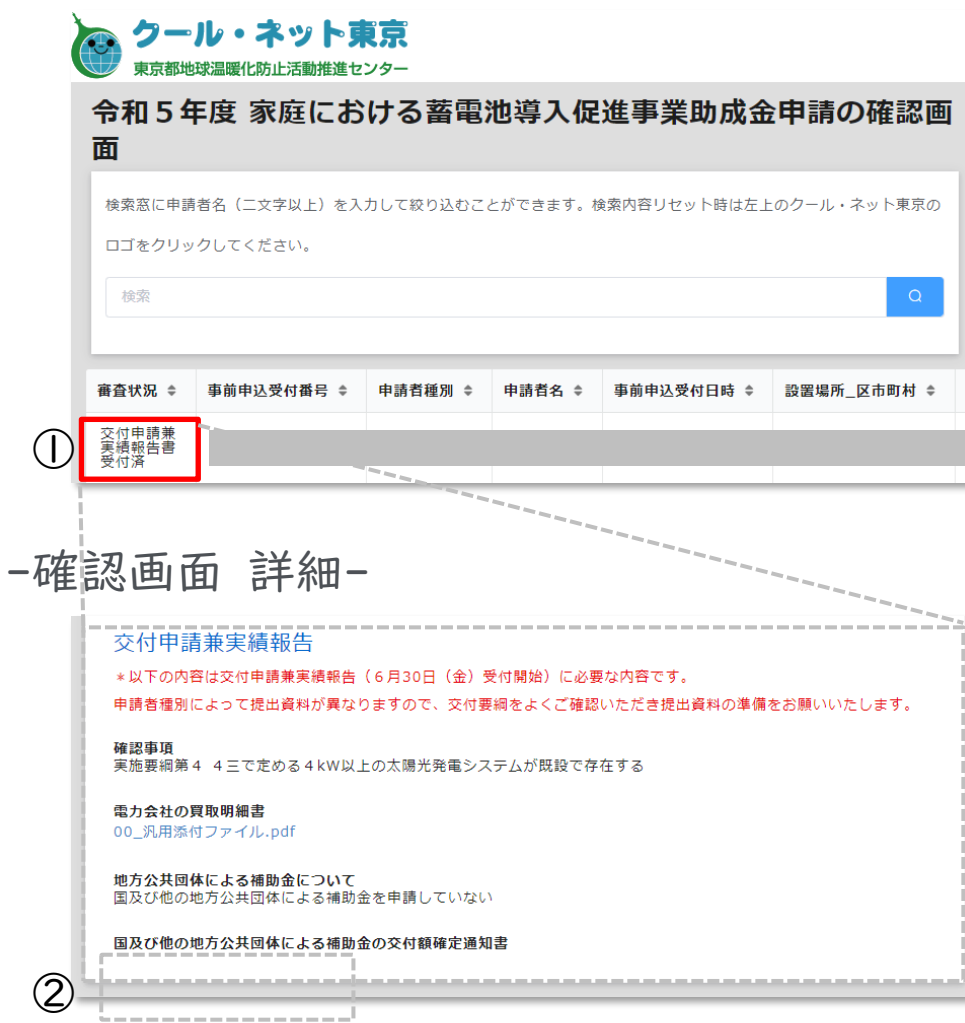

### ① 確認画面 一覧

審査状況が交付申請兼実績報告書受付済となっているこ とを確認してください。

#### ② 確認画面 詳細

画面下「交付申請兼実績報告」ボタンが非表示となって いることを確認してください。